# **Guide**

## **User homegenius Real Estate Ordering Appraisals via Encompass**

# **1**

## **Order an Appraisal (Inspections, BPOs & Hybrids)**

From the Encompass Loan Application, click on **Order Appraisal**.

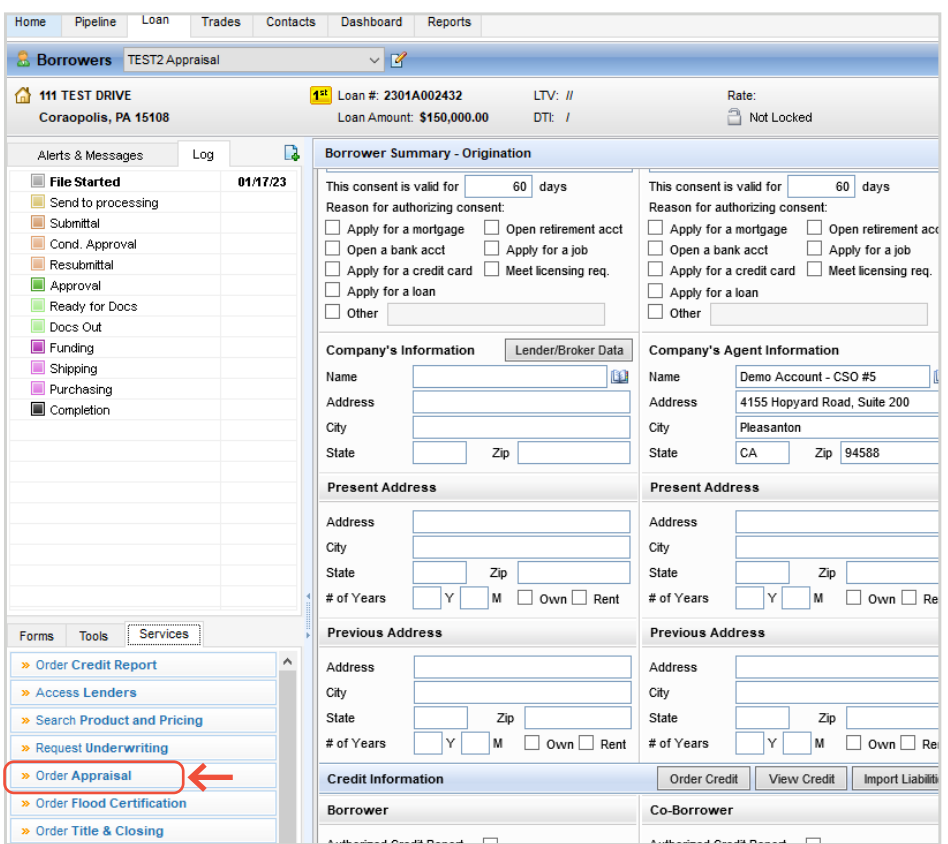

# **2**

## **homegenius Real Estate**

Next, choose **homegenius Real Estate.** The first time you order, you will choose homegenius Real Estate from the **All Appraisals** tab.

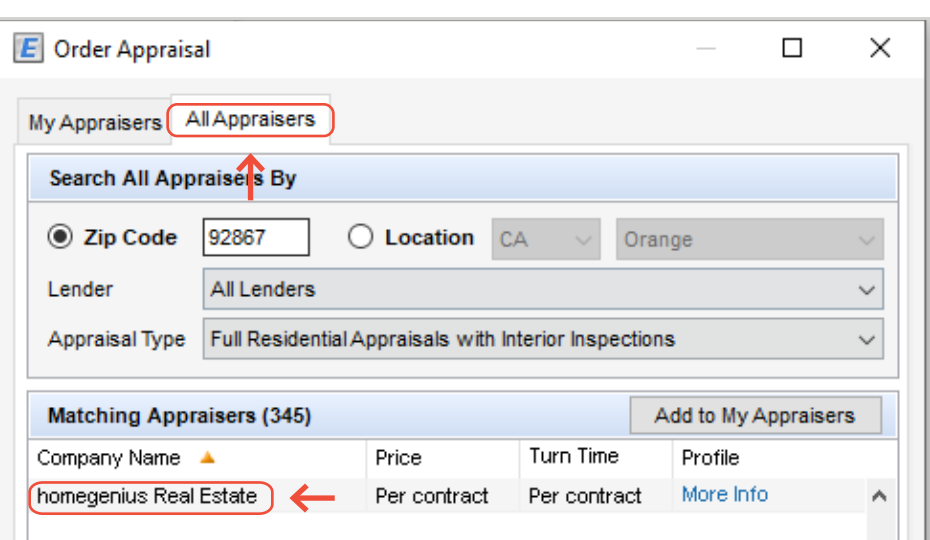

#### **Need help? Contact resupport@homegenius.com General Number: 801.488.4639.**

## homegenius Real Estate

**3**

#### **Log In to VIBe**

Next, login on the VIBe Encompass ordering screen. Please contact your Encompass representative if you need to obtain login information.

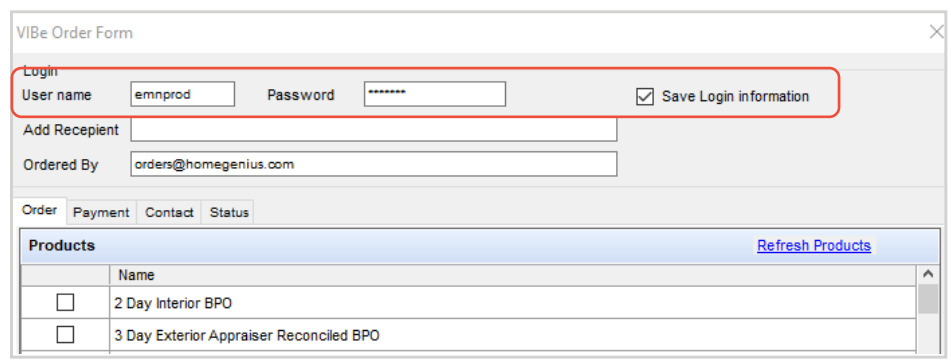

## **4**

## **Submit Your Order**

Then, choose your product, verify the information entered from Encompass, and click on **Next**.

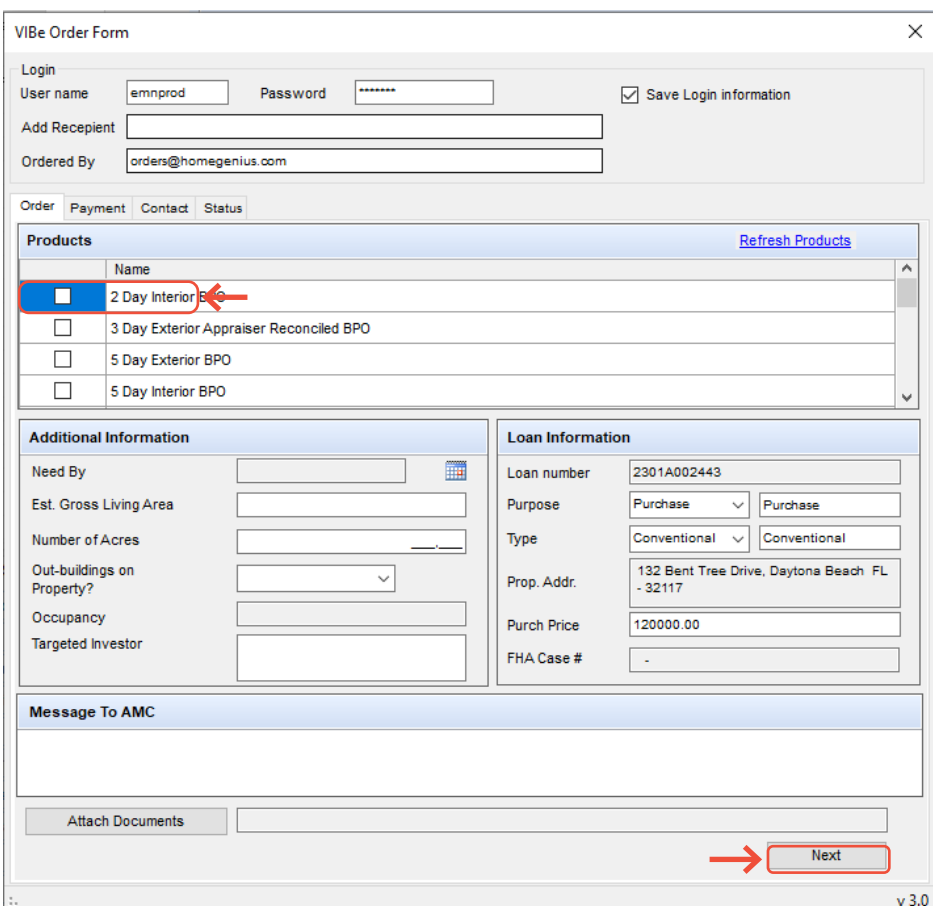

#### **Need help? Contact resupport@homegenius.com General Number: 801.488.4639.**

## homegenius Real Estate

## **Create Appraisal Order**

Once you are on the **Contact** tab, please click on **Create Order** to place your Appraisal order.

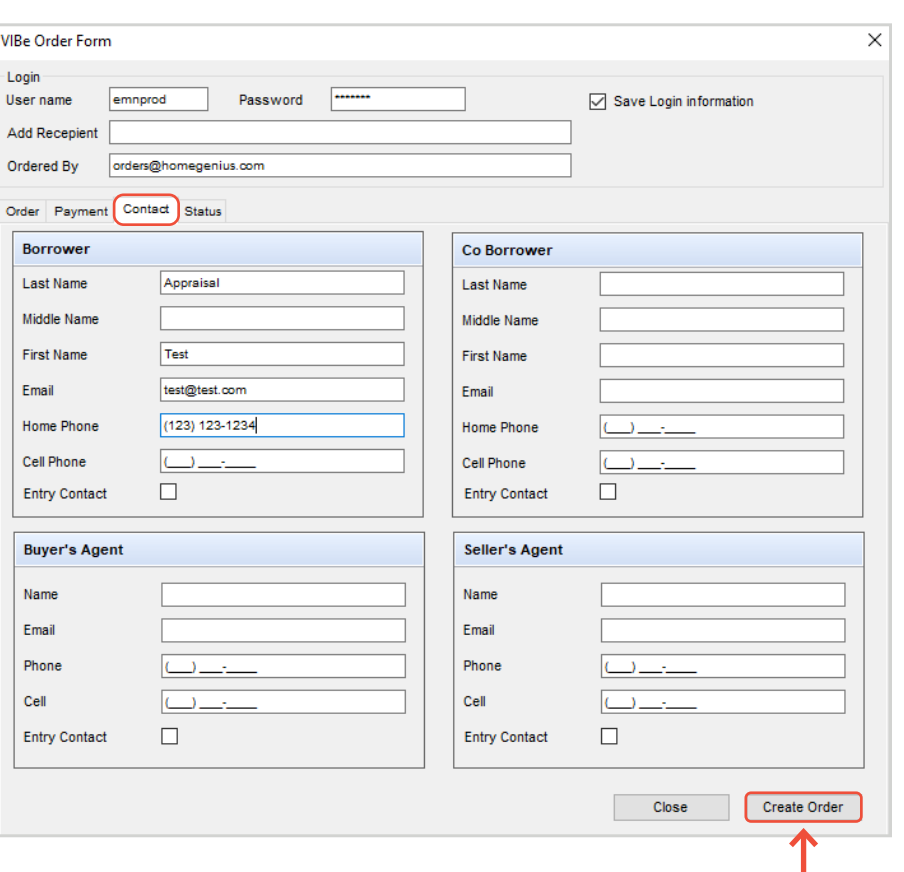

## **6**

#### **Obtain Order ID**

Once the order is created you will receive a message with the order ID. Click on **OK**.

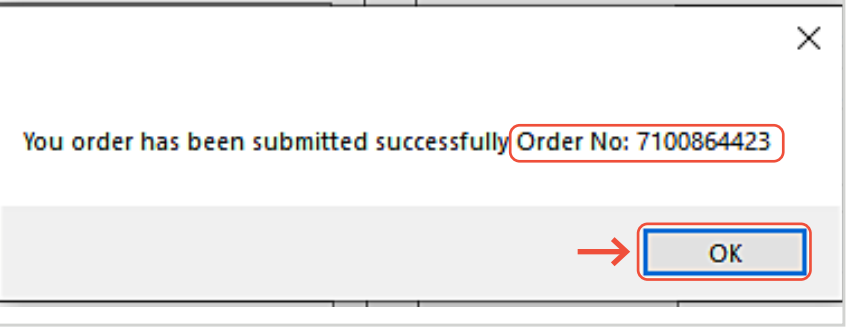

#### **Need help? Contact resupport@homegenius.com General Number: 801.488.4639.**

## homegenius Real Estate

**7**

#### **Check Status**

On the **Status** tab, you will be able to pull the current status of the order. Click on **Check Report/Status** to send the Appraisal to the **eFolder**.

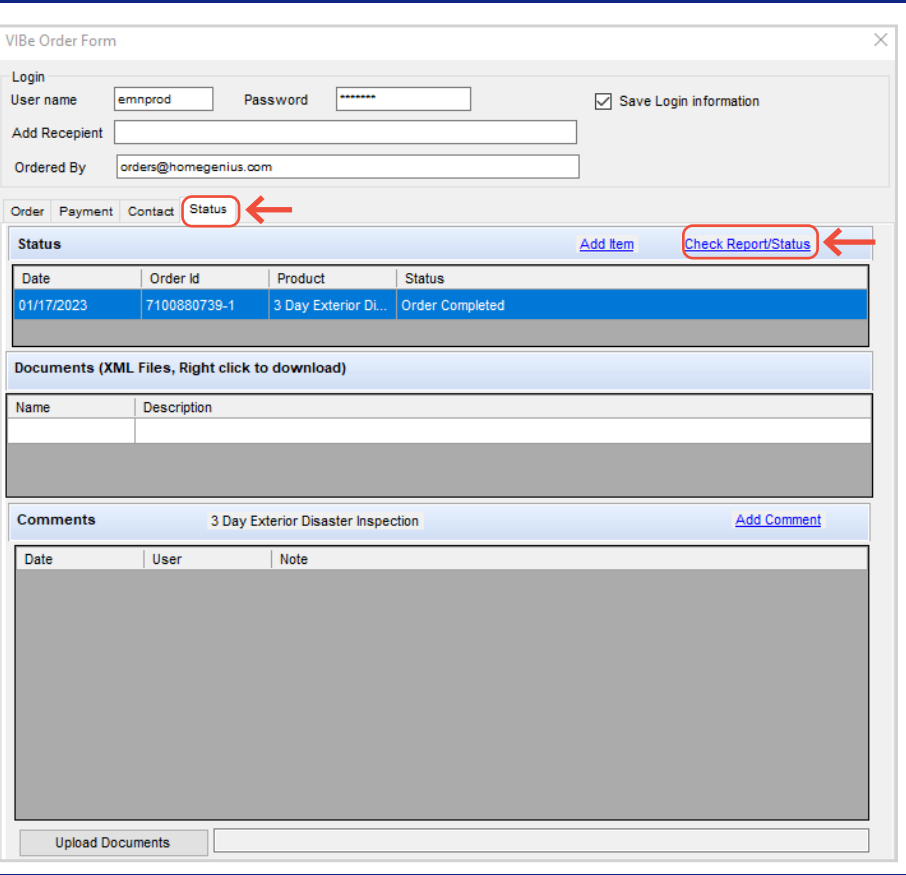

## **8**

## **View the Appraisal Report**

Click on the **eFolder** button within Encompass to **Retrieve** or **View** the report.

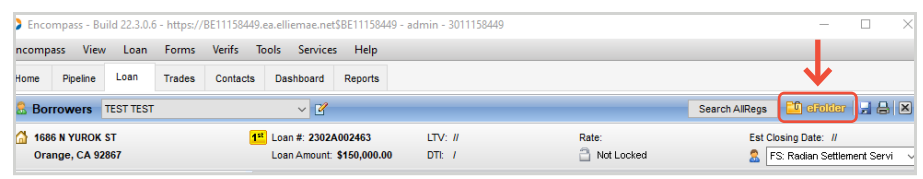

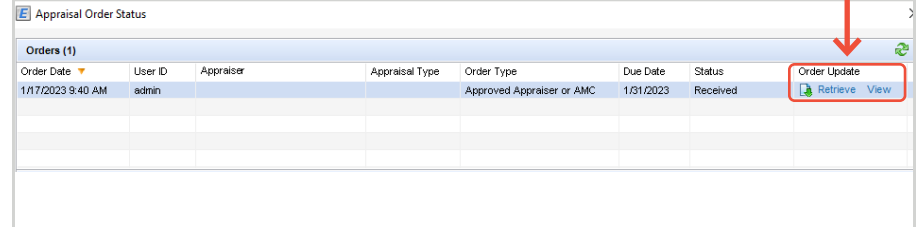

#### **Need help? Contact resupport@homegenius.com General Number: 801.488.4639.**

## homegenius Real Estate